## **Windows10** バージョン・**OS** ビルドの確認方法

Windows10 バージョン・OS ビルドの確認方法

環境確認の際に必要な Windws のバージョン・OS ビルドの確認方法を示します。

[スタート]ボタンの右クリックメニューで [ファイル名を指定して実行]を選択する。 [ファイル名を指定して実行する]ダイアログが表示されるので、[名前]入力ボックスに 「winver」と入力して、[OK]ボタンをクリックする

画面表示にて OS バージョン・OS ビルドを確認します。

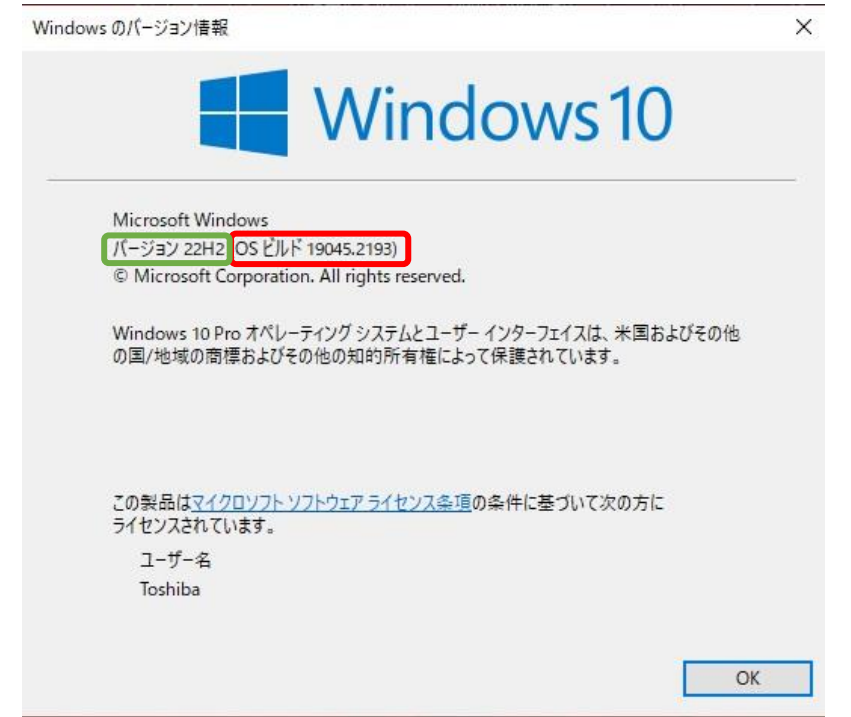

上の表示例ですと、OS バージョンは 22H2 、OS ビルドは 19045.2193 を表します。 確認しましたら、ウインドウ右上の × をクリックして閉じて下さい。

以上